# Manual de instalação SafeSign Standard 3.0.87

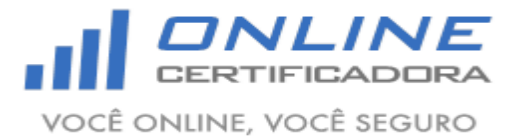

Manual de instalação SafeSign Standard 3.0.87 Versão 1.0 **Sumário**

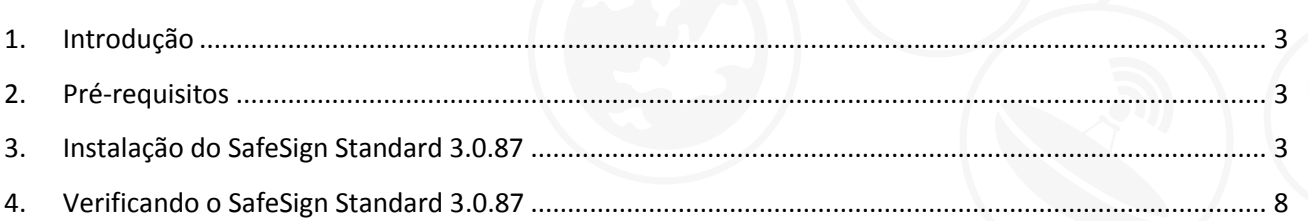

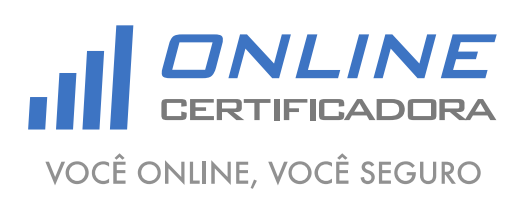

Página **3** de **9**

Versão 1.0

#### <span id="page-2-0"></span>**1. Introdução**

O SafeSign Standard é o software responsável por gerenciar hardwares criptográficos (smartcard ou token), onde são armazenados os certificados digitais. É através dele que o sistema operacional visualiza e identifica certificados digitais e os disponibiliza para uso.

Para a confecção desse manual foi utilizado o sistema operacional Windows 7 Professional 64bits, podendo ter divergências entre versões inferiores e superiores a esta.

Versões disponíveis para downloads:

- Windows XP (Service Pack 3);
- Windows 7 (32bits e 64bits);
- Windows 8 (32bits e 64bits);
- Windows 8.1 (32bits e 64bits);

### <span id="page-2-1"></span>**2. Pré-requisitos**

Acessar o site [www.onlinecertificadora.com.br/suporte](http://www.onlinecertificadora.com.br/suporte) e fazer o download da versão do SafeSign Standard adequada para o seu sistema operacional;

Verificar se uma versão anterior do SafeSign Standard está instalada no computador, será necessário desinstalar qualquer versão antes de iniciar a instalação do SafeSign Standard 3.0.87;

Fechar todas as aplicações antes de iniciar a instalação;

Ter privilégios de administrador do computador;

## <span id="page-2-2"></span>**3. Instalação do SafeSign Standard 3.0.87**

Atenção, não conecte a mídia criptográfica (smartcard ou token) antes de iniciar a instalação do SafeSign Standard 3.0.87, ela deverá ser conectar depois de finalizar a instalação, se a mídia estiver conectada no momento da instalação pode comprometer o conteúdo da mesma, ocasionando na perda do certificado.

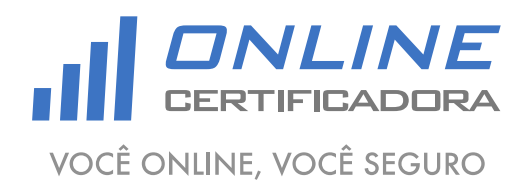

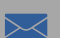

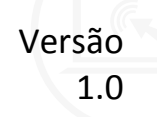

Após fazer o download do arquivo clique duas vezes para iniciar a instalação, em seguida clique em "OK".

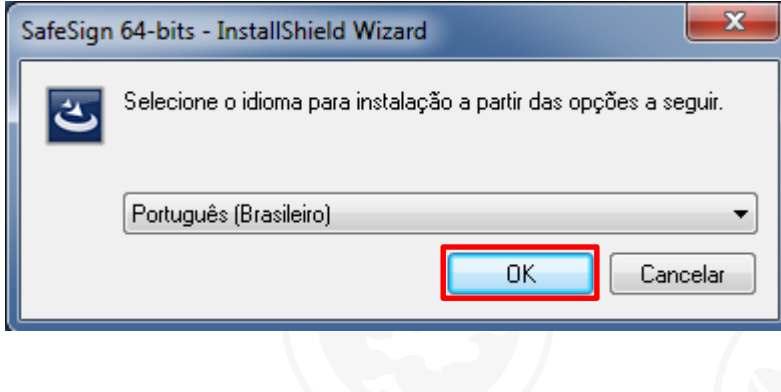

Agora clique em "Avançar".

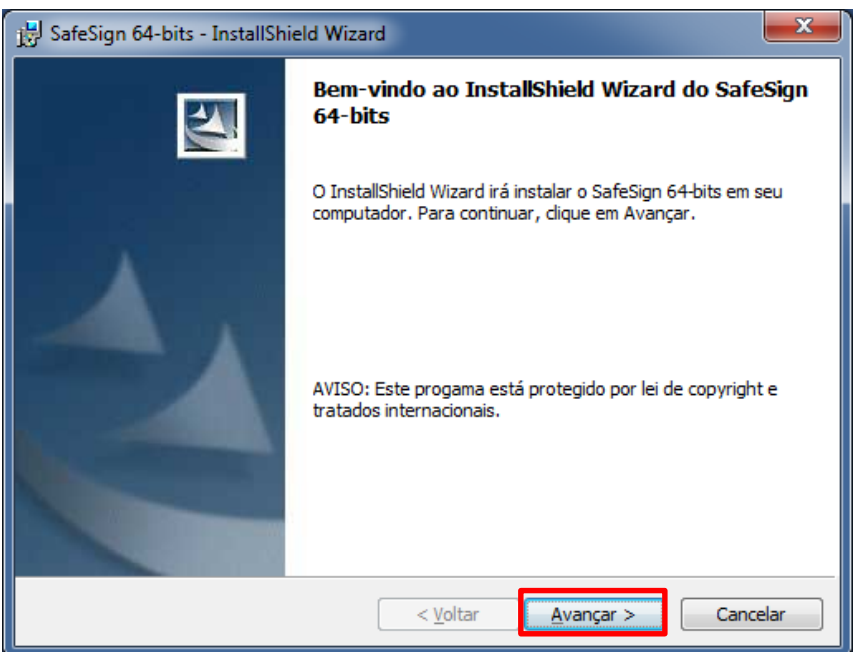

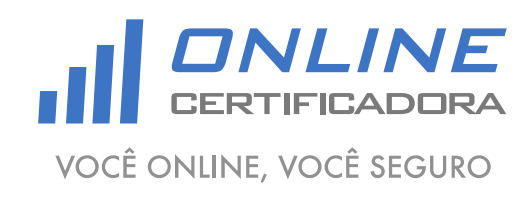

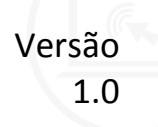

Selecione a opção "Aceito os termos do contrato de licença" e clique em "Avançar".

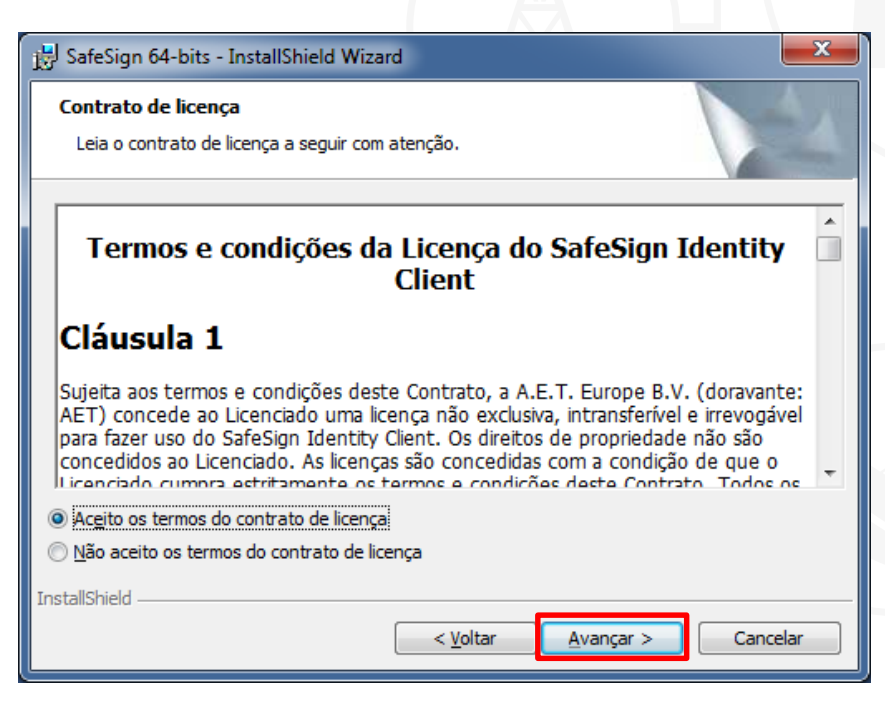

Em seguida clique em "Avançar".

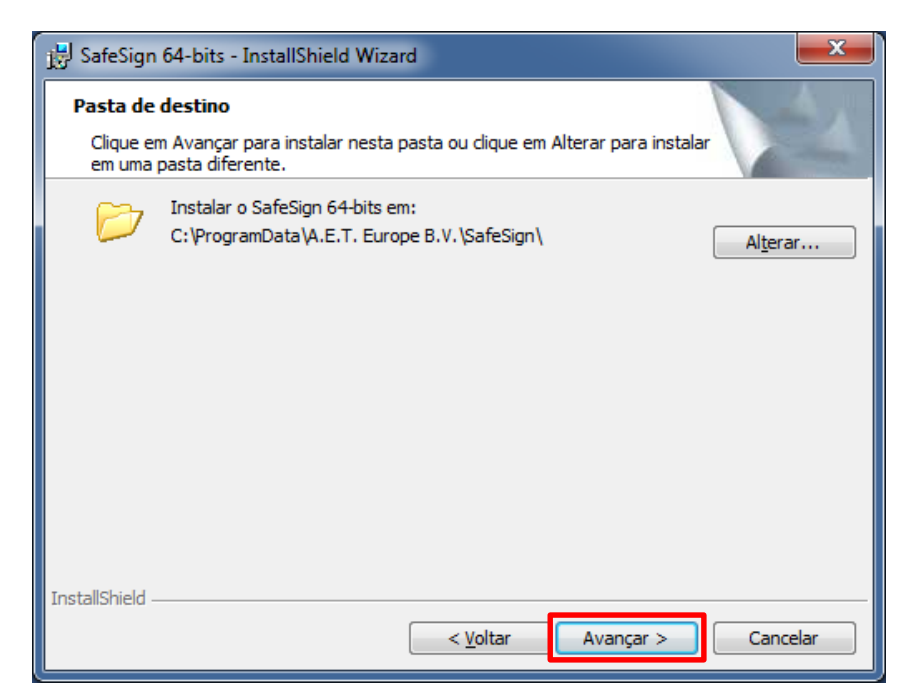

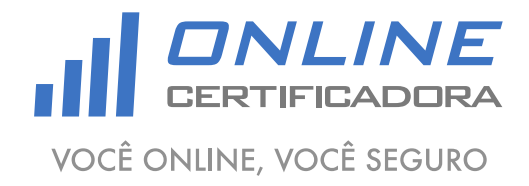

## Manual de instalação SafeSign Standard 3.0.87

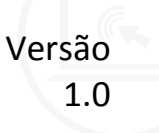

Em seguida clique em "Avançar".

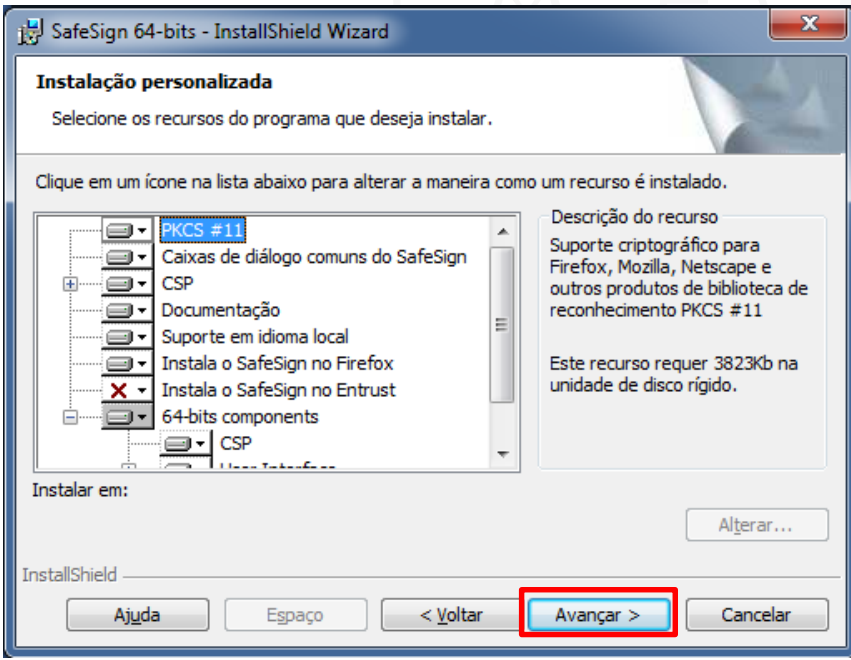

Agora clique em "Instalar".

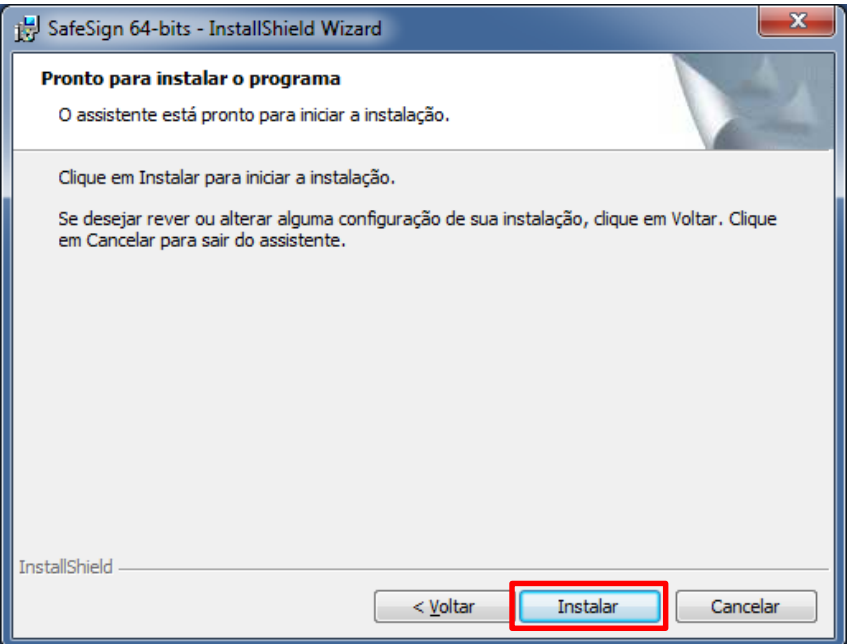

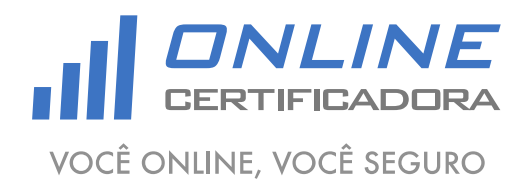

## Manual de instalação SafeSign Standard 3.0.87

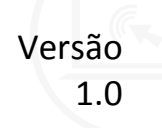

Caso você tenha instalado o navegador Mozilla Firefox, será solicitado a instalação no navegar, nesse caso recomendo-se não instalar, clique em "Fechar".

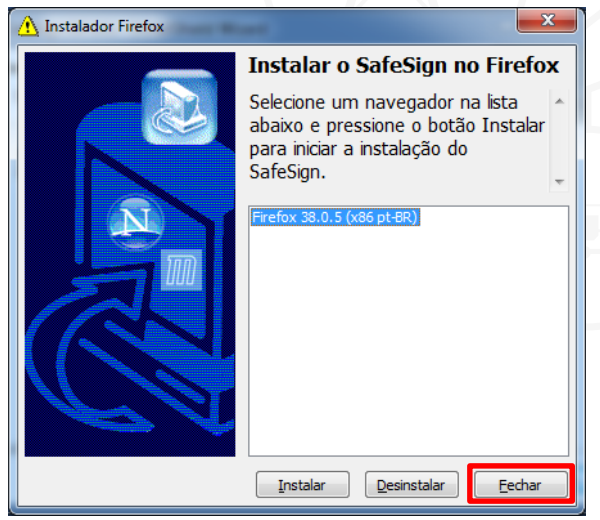

Aguarde a enquanto o SafeSign Standard 3.0.87 é instalado, após o termino clique em "Concluir".

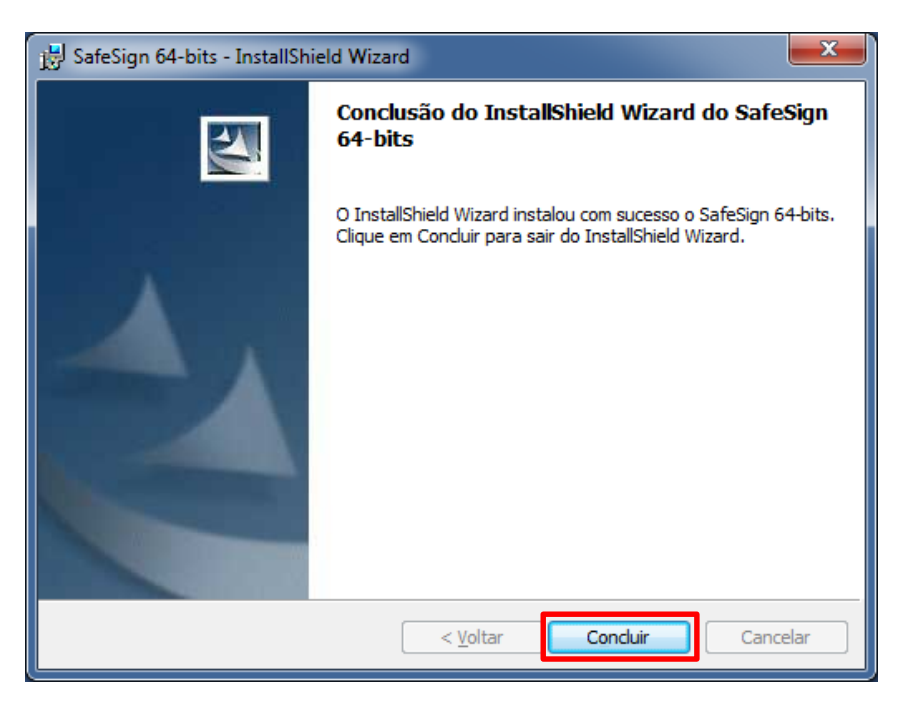

Após instalar o SafeSign Standard 3.0.87 é necessário reiniciar o computador antes de prosseguirmos.

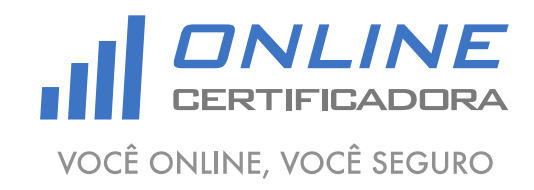

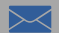

# <span id="page-7-0"></span>**4. Verificando o SafeSign Standard 3.0.87**

Agora que o computador foi reiniciado, conecte a mídia criptográfica (smartcard ou token), clique no "Botão Iniciar", em seguida "Todos os Programas", depois "SafeSign Standard", depois "Administração de Token".

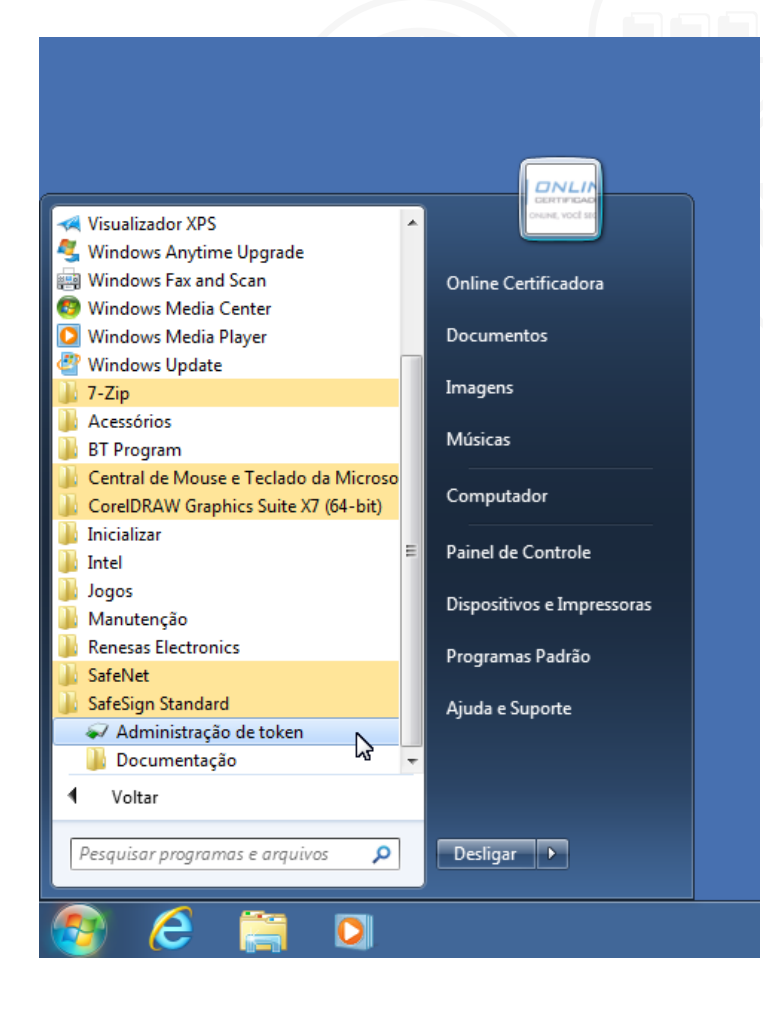

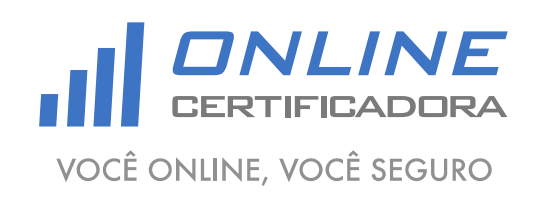

Com a mídia criptográfica (smartcard ou token) conectada, apresentará a seguinte tela:

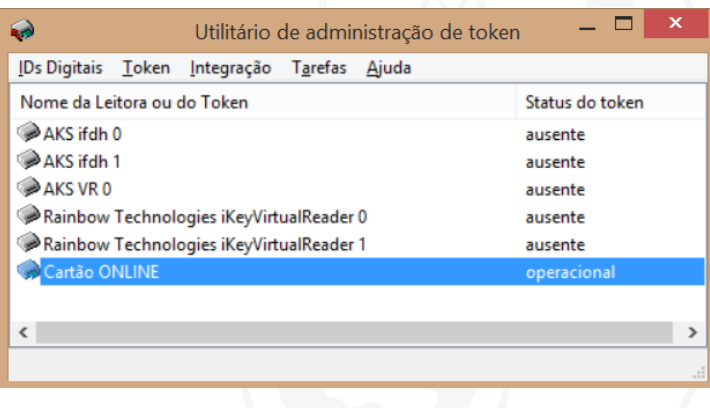

Se o "Status do token", estiver "operacional", seu certificado já está pronto para ser utilizado, caso não esteja operacional, realize a instalação novamente, se mesmo assim não conseguir instalar, entre em contado com o suporte.

Qualquer dúvida, entre em contato com o nosso Suporte:

Suporte: Cuiabá 2121-0860 / Demais Localidades: 0800-777-0860

E-mail: [contato@onlinecertificadora.com.br](mailto:contato@onlinecertificadora.com.br)

De segunda à sexta-feira, das 8h às 19h, horário de Brasília (exceto feriados)

www.onlinecertificadora.com.br

Criado por: Alessandro Mendonça

Cuiabá, 30/06/2015

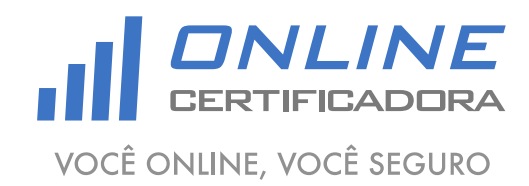